# **aDesigner**を用いて**Flash** コンテンツのアクセシビリティ・ ガイドラインをチェックする

#### *Accessibility Tools Framework (ACTF) Project*

Oct. 2, 2012

## 概要

- 本文書では、AdobeのFlashアクセシビリ ティ・ガイドラインを満たしているか、 aDesignerを用いてチェックする方法を説明 しています。
- aDesignerによる自動チェックと人手による 確認を合わせてガイドラインをチェックして います。

#### 前提条件

- 本文書では、ユーザがaDesignerをある程 度、使い[慣れていることを前提としています。](http://www.eclipse.org/actf/docs/users/flash/FlashTest_Instruction_ja.pdf)
- aDesignerの使用方法について知りたい場 合には、「aDesignerによるFlashのアクセシ [ビリティチェック・修正方法](http://www.eclipse.org/actf/docs/users/flash/FlashTest_Instruction_ja.pdf)」を参照して下さ い。本文中では **[Inst: p.***<page>***]** のように参 照されています。

### **Guidelines**

- Adobe[により提供されている以下のガイド](http://www.adobe.com/resources/accessibility/best_practices/best_practices_acc_flash.pdf) ライン文書を使用します:
	- Bob Regan, "Best Practices for Accessible Flash Design", macromedia® white paper. Aug., 2005. http://www.adobe.com/resources/accessibility [/best\\_practices/best\\_practices\\_acc\\_flash.pdf](http://www.adobe.com/resources/accessibility/best_practices/best_practices_acc_flash.pdf)
- ガイドライン一覧
	- ー グレー部分 = aDesignerにはこの項目をチェッ クするための機能がありません (人が直接確 認して下さい)
	- 1. 代替テキストを提供する
	- 2. コンテキストを提供する
	- 3. 読み上げ順序を適切に制御する
	- 4. アニメーションを適切に制御する
	- 5. キーボードでの操作を保証する
	- 6. 段階的にUI要素を見せる
	- 7. コンポーネントのアクセシビリティを有効にする
	- 8. キャプションを提供する
	- 9. 音声再生をユーザが制御できるようにする
	- 10. 色を上手く使う
	- 11. ロービジョンユーザをサポートする

## **aDesigner**を始める

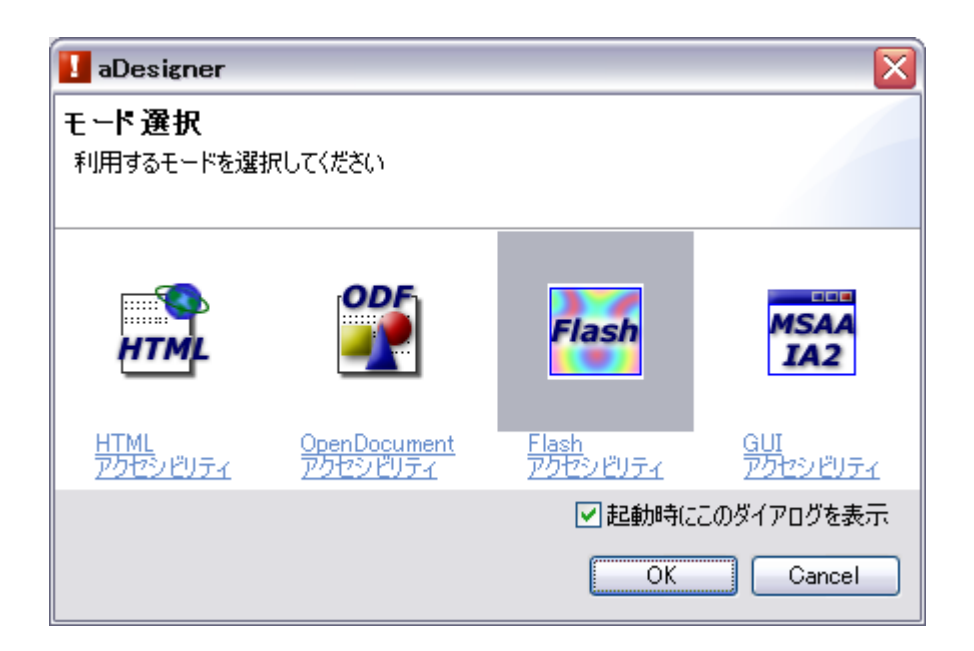

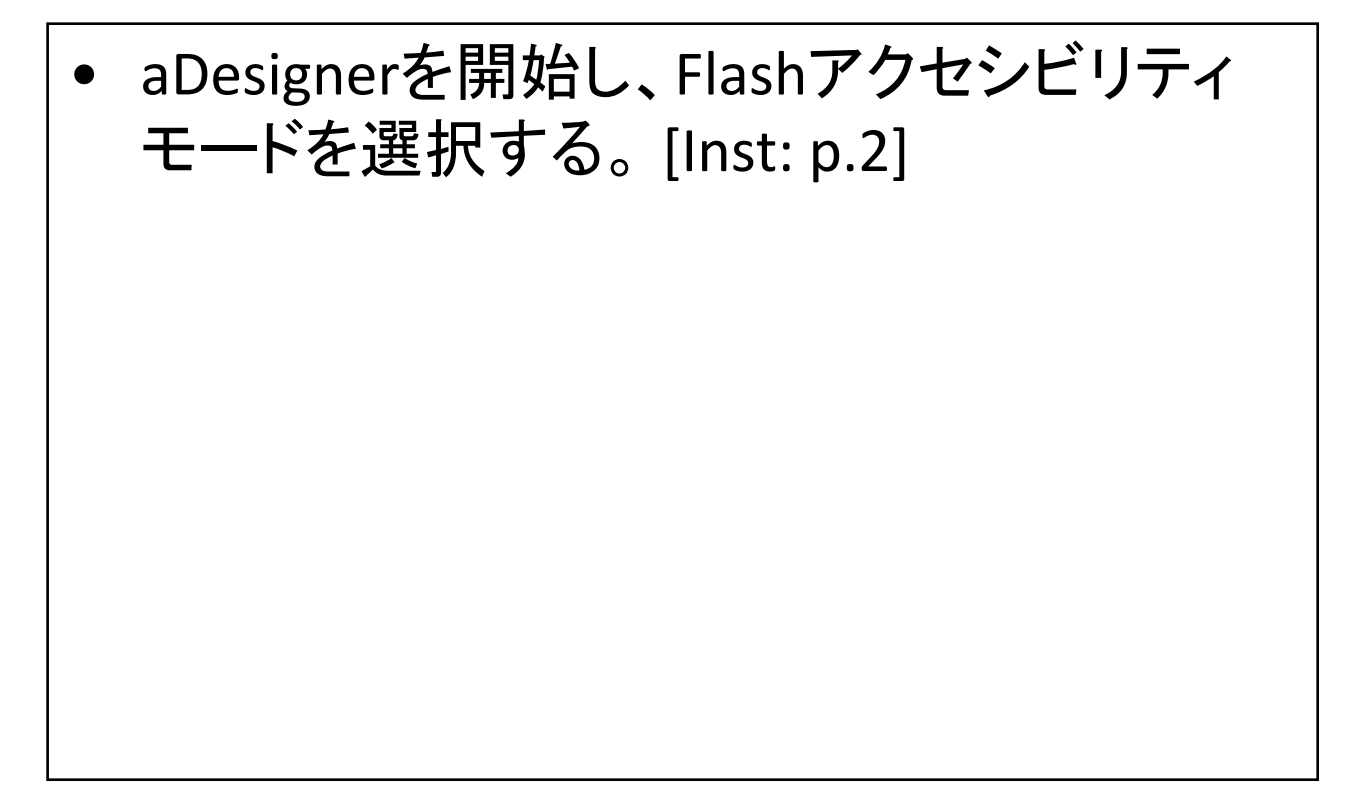

# **1.** 代替テキストを提供する

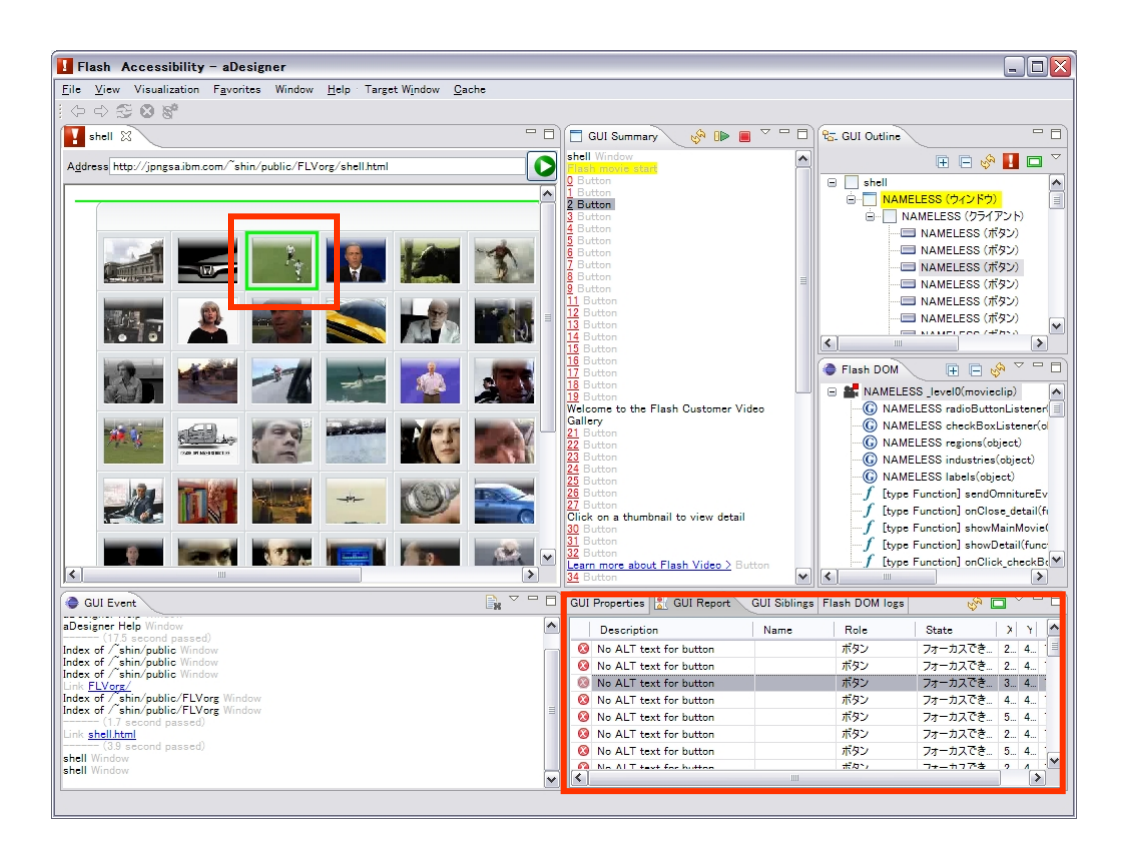

- aDesignerが (基本的には)自動的に代替テ キストのない要素を検出します。
- 「GUIレポートへジャンプする」をクリックする と、代替テキストをチェックし結果をGUIレ ポートビューに表示します。 [Inst: p.4, 7]
- 代替テキストのない要素はGUIアウトライン ビューでは「名前なし」と表示され、 GUIサマ リービューでは「<数字> ボタン」などと表示 されます。 [Inst: p.6]

# **2.** コンテキストを提供する

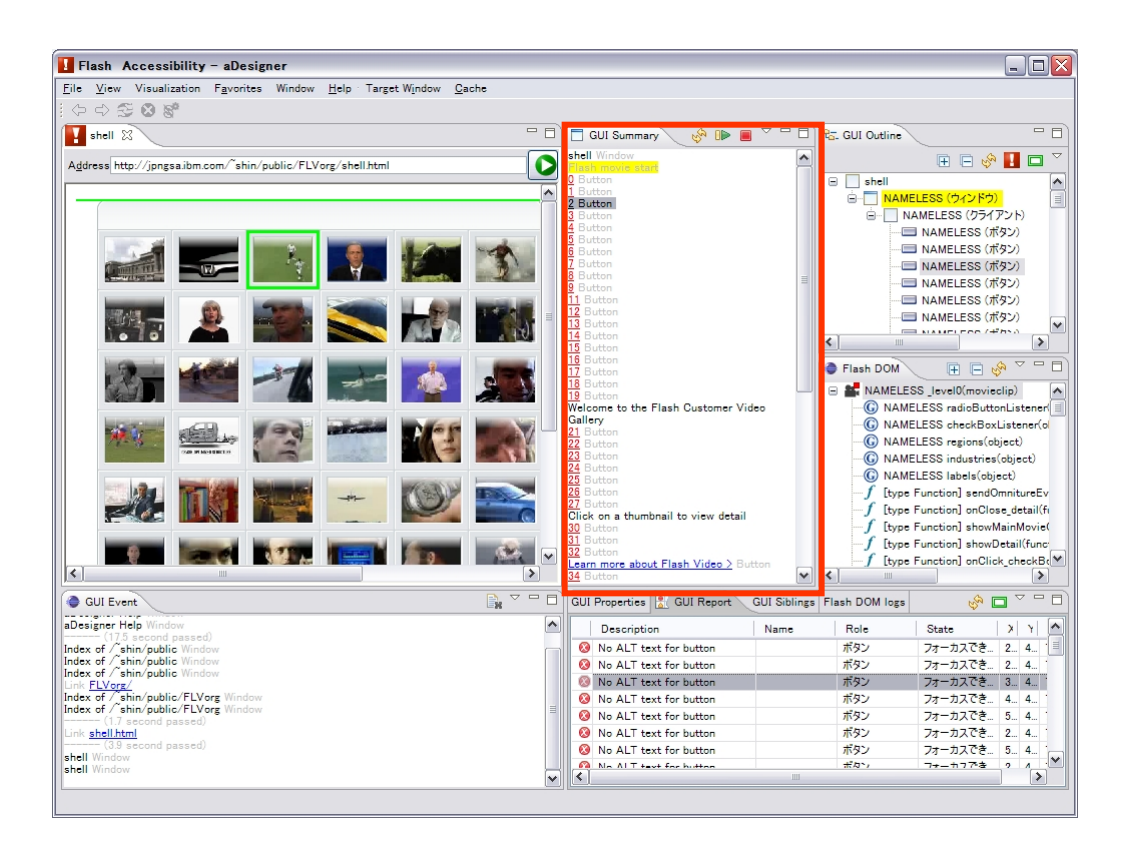

• GUIサマリービューの内容を上から下まで 順番に読み上げ、コンテキスト情報が提供 されているかを確認します。 [Inst: p.4]

## **3.** 読み上げ順序を適切に制御する

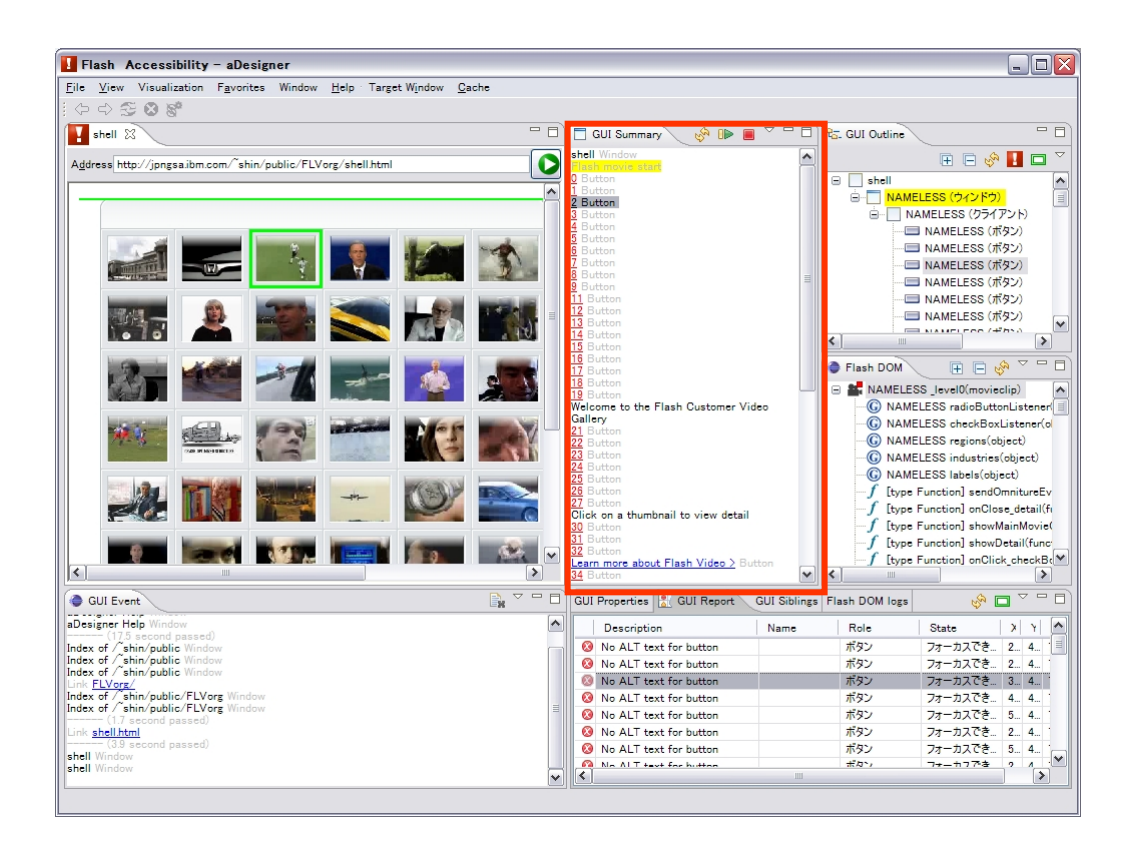

GUIサマリービューの内容の順序はスク リーンリーダーによる読み上げ順序をシミュ レートしています。上から下まで読み上げ、 順序が適切であることを確認して下さい。 [Inst: p.4]

# **6.** 段階的に**UI**要素を見せる

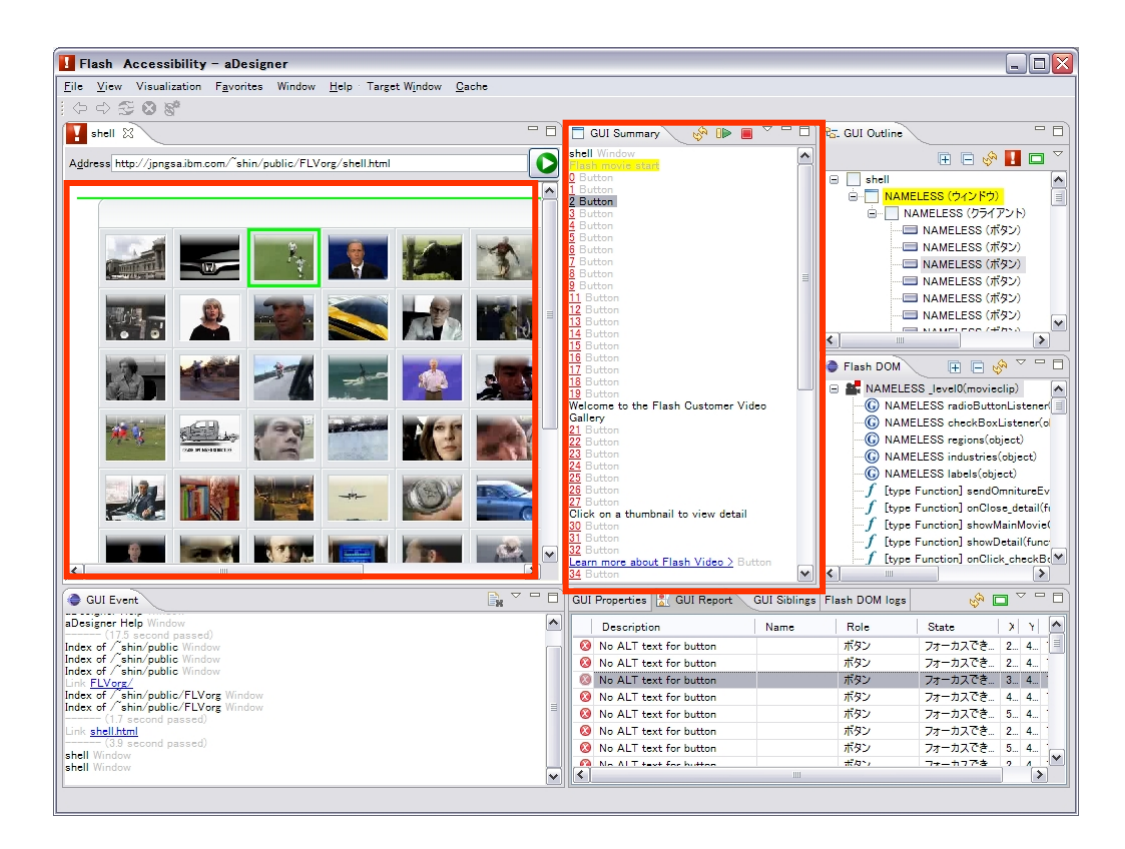

• ブラウザビューで順番に操作し、GUIサマ リービューの表示を更新します。操作に合 わせて段階的にUI要素が表示されているこ とを確認します。 [Inst: p.4]

#### **7.** コンポーネントのアクセシビリティを 有効にする**(1/2)**

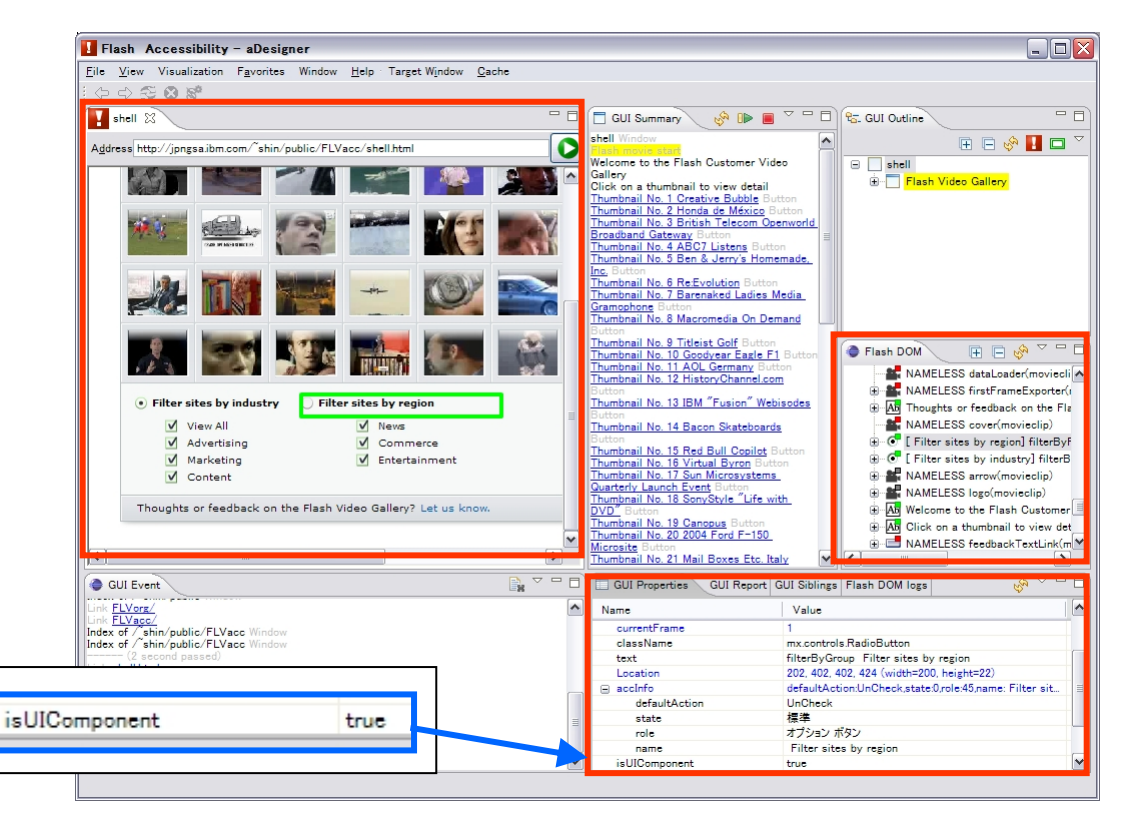

注: aDesignerがサポートしているのはFlash 8 のコンポーネントのみです

- FlashアウトラインビューからFlashコンポー ネントを探します。 [Inst: p.8]
	- ヒント: ビューで選択した要素がブラウザビュー でハイライトされます。
	- ヒント2: コンポーネントを選択していれば、GUIプ ロパティビューでisUIComponent属性の値がtrue になります。

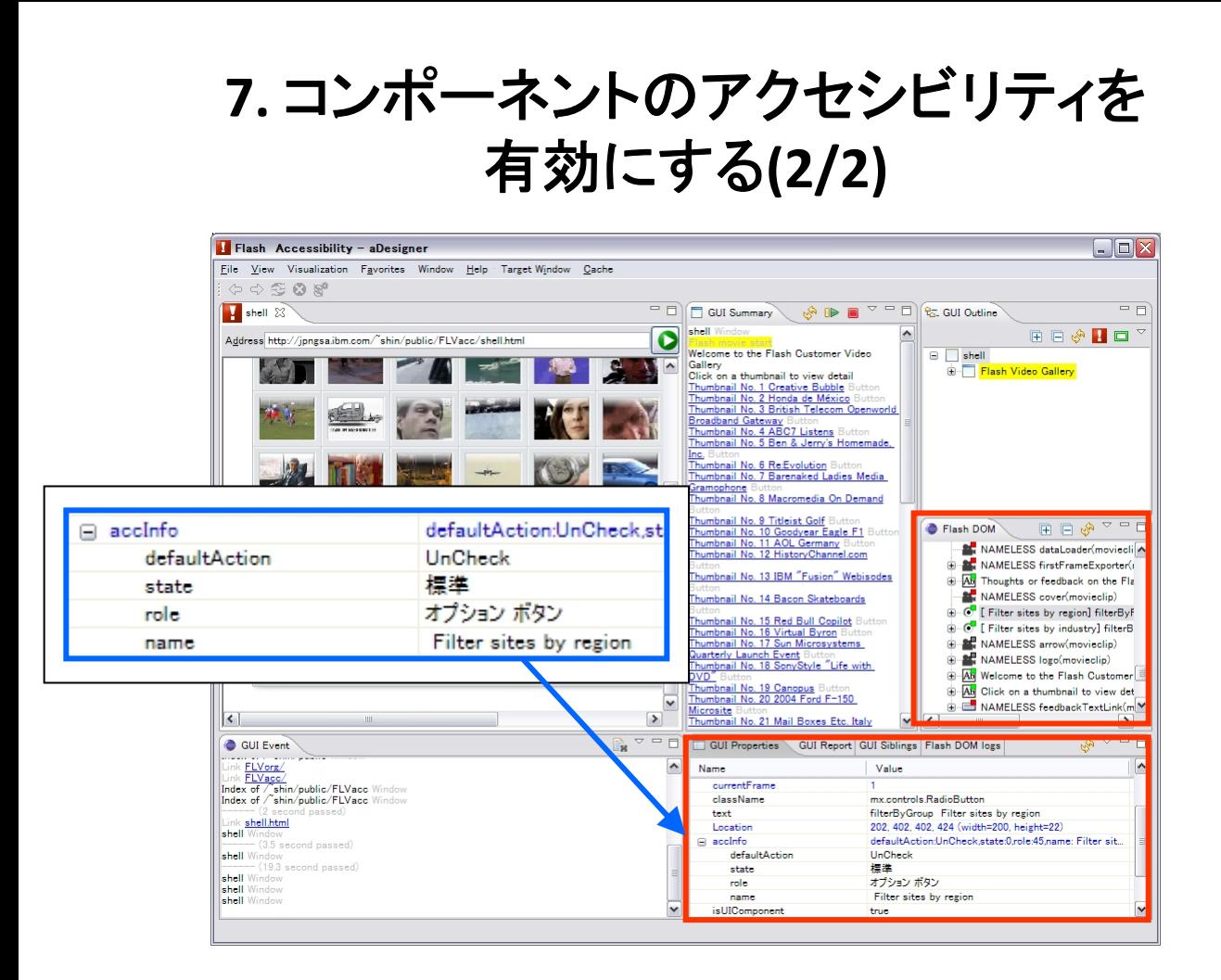

- GUIプロパティビューにaccInfo属性のエント リがあることを確認します。さらに、 その中 のrole属性値が正しく設定されていることを 確認します。
	- 上記の例ではoption buttonというroleが設定さ れていて、これはラジオボタンを表します。正しく 設定されていることがわかります。

#### **9.** 音声再生をユーザが制御できるようにする

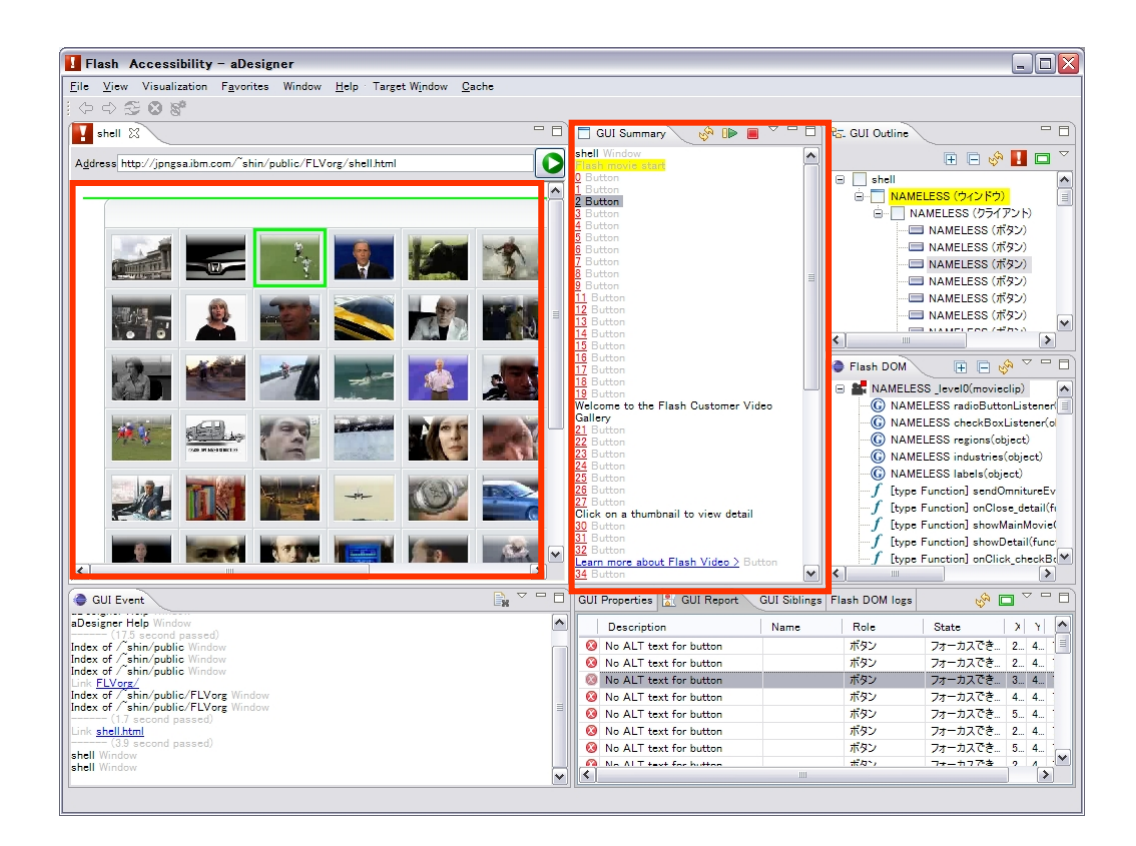

「再生」「停止」などの代替テキストが提供さ れているボタンをGUIサマリービューで探し、 それらをブラウザビューで実際に操作して、 期待通りに動作していることを確認します。 [Inst: p.4]

## **10.** 色を上手く使う **11.** ロービジョンユーザをサポートする

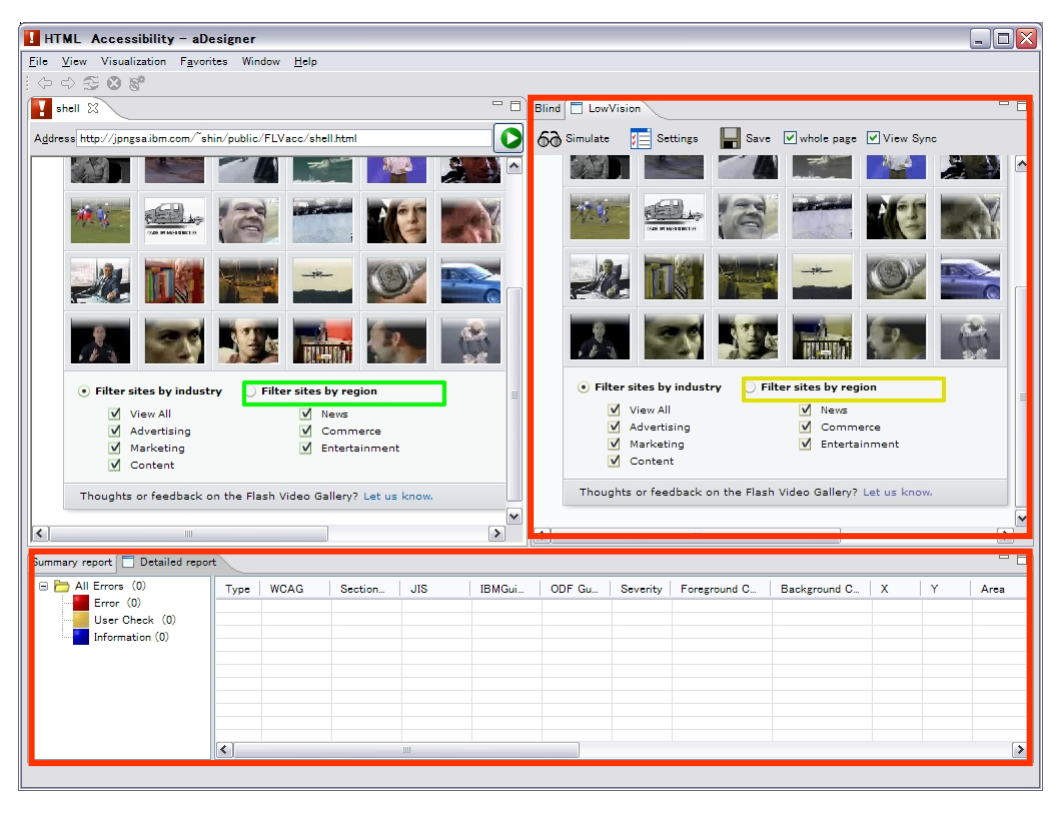

- 注: このチェックのみはaDesignerのロービジョン チェックを使用します。aDesignerが自動的に色のコ ントラストをチェックします。
- HTMLアクセシビリティモードに変更します。 [Inst: p.2]
- ロービジョンタブを選択します。シミュレートしたい視 覚障害の種類を設定し、「ロービジョン シミュレー ション実行」ボタンをクリックします。 チェック結果は<br>詳細レポートビューに表示されます 「aDesigner help 詳細レポートビューに表示されます [aDesigner help]
- 文字サイズの変更機能を持つコンテンツをチェック<br>するには、シミュレートする視力を設定した上で、サ シミュレートする視力を設定した上で、サ イズを変更する毎に上記のロービジョン・シミュレ ションを行なって結果をチェックして下さい。

## 連絡先

- [ご質問およびご意見については](http://www.eclipse.org/forums/index.php/f/136/) ACTFプロジェクトのNews Group にご報告下さい。
	- http://www.eclipse.org/forums/in [dex.php/f/136/](http://www.eclipse.org/forums/index.php/f/136/)
	- "NEW TOPIC" メニューから投稿が 可能です。(日本語で記載頂いて 問題ありません。)